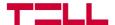

# **TELL Control Center**

Universal TELL device manager application

**USER GUIDE** 

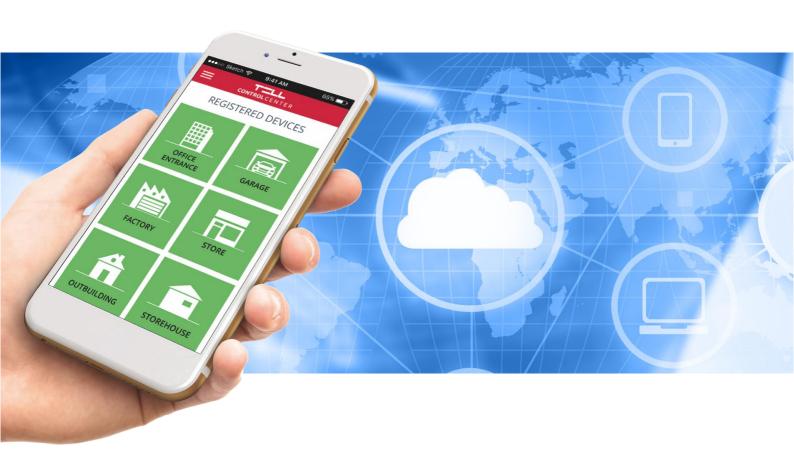

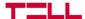

#### About the TELL Control Center:

The TELL Control Center application is capable of managing the TELL manufactured IP Bridge, IP Bridge Pro, Adapter2 Pro, and Pager4 Pro modules. Using the application, you can control the device's outputs with your phone, while also getting information about the status of the inputs and the module.

Please read this guide before starting to use the application!

#### **Characteristics:**

- input status display
- output status and control
- partition arming/disarming
- voltage display
- GSM signal strength display
- · receiving Push notification with camera picture
- notification log
- event log query
- multi-language application
- password protected application

#### **Supported modules:**

- all versions of IP Bridge and IP Bridge Pro
- all versions of Adapter2 Pro
- all versions of Pager4 Pro

#### **System requirements:**

- minimal Android version: 4.2
- minimal iOS version: 8

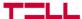

# 1. Setup and permissions

# 1.1 Setup

The application is available from the Google Play Store or from the App Store.

Get it on Google Play

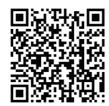

Available on the App Store

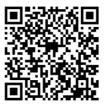

### 1.2 Permissions

Some of the functions of the application need certain permissions to work. These are different on the two platforms:

#### On Android:

- Take pictures and record video (for reading the QR-code)
- Make and manage phone calls (for communication and reading the App ID)
- Access photos, media, and files on your device (for reading the QR-code)
- Modify system settings (for push notification)

#### On iOS:

- Send notifications (for push notification)
- Access camera (for reading the QR-code)

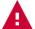

Warning! In case you deny one or more permissions, the application may not work properly or lose the function related to the denied permission!

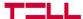

# 2. Adding a new device

# 2.1 Reading the QR-code

If there is no device added in the application, the starting page will automatically be the *Add Device* page. After the first device was added, the *Add Device* page can be found under the *Main menu* (=), *Add New Device* (+) section.

If you press the *Read QR-code* button, the built-in scanner view of the application opens. You can obtain the QR-code needed from the installer or save it from the programming software itself.

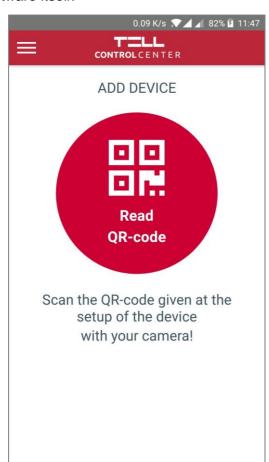

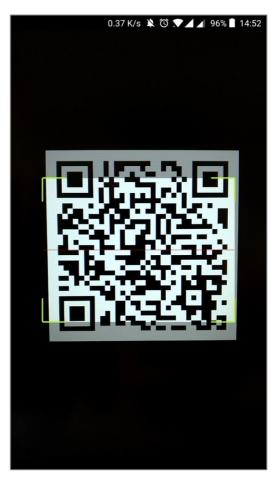

# 2.2 Information needed for adding a device

After the successful scan of the QR-code, the extracted data (Server address, port, and Device ID) fills out automatically. Besides this you will need the following information to successfully add the device:

#### **Username:**

- In the case of an Adapter2 or a Pager4 device, this is the username that will be saved in the module, and it serves to identify the mobile device and the user.
- In the case of an IP Bridge device, this is the username of the user who has access
  to add an application to the module (this is normally a user with admin or user level
  access).

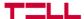

#### Password:

- In the case of an Adapter2 or a Pager4 device, this is the password for the PUSH slot of the module that can be accessed using the programming software.
- In the case of an IP Bridge device it is the password of the user who has access to add an application to the module (this is also a user with admin or user level access).

#### **Device name:**

The name of the device which will be used for identification in the application itself.

After providing these data, press the *Next* button for the device to be added.

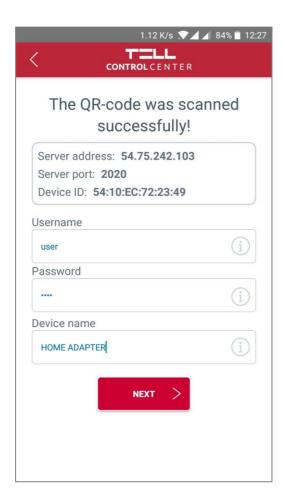

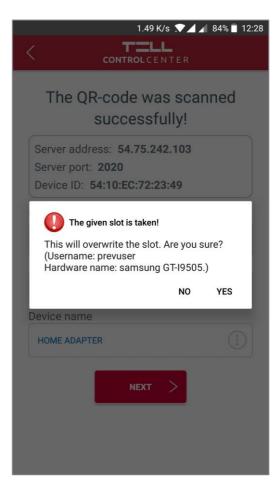

If the QR-code contains a PUSH slot that is already occupied, but the registration information is correct, the application will offer the option to overwrite the slot. In this case, the current owner's username and mobile device name will be displayed. You can overwrite the slot in question by choosing the Yes option.

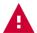

Warning! If you choose to overwrite the slot, the user who previously occupied it will lose access to the device in question. For the access to be reinstated, the device will need to be added again!

4

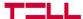

# 3. Application functions and settings

### 3.1 Device details

The **Device details** page becomes the starting page if only one device is added, otherwise, it can be reached from the **Dashboard** (n) by choosing one of the device icons.

All of the device information and status displayed on the page refreshes automatically.

#### Displayed information and functions:

- Device name
- Online/Offline status
- GSM signal strength
- Supply voltage
- Type of the device
- Firmware version of the device
- Input status of the device
- Output status of the device
- Option for output control
- Partition status of the device
- Partition arming/disarming

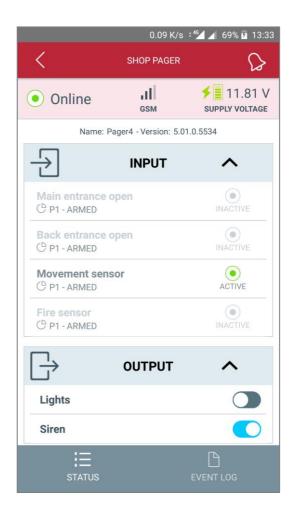

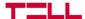

# 3.2 Device settings

The **Device settings** ( menu contains the settings for all added devices in a drop-down window format.

#### In the settings you can:

- Change the **Device name** ()
- **Delete** ( ) a device from the application.
- Choose the **Device icon** that will appear on the **Dashboard** (n).
- View the **Device ID**.
- Edit the name of the inputs (
- Edit the name of the outputs (☑)
- Edit the name of the partitions (2)

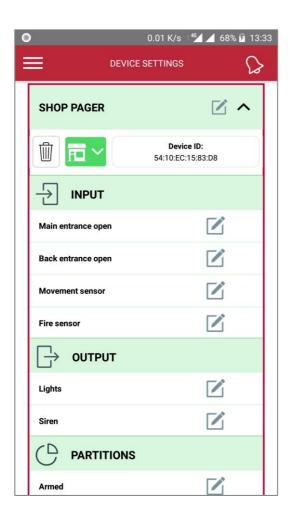

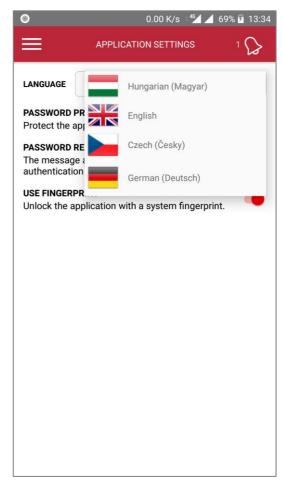

To save the changes, press the  $(\checkmark)$  button.

6

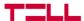

### 3.3 Application settings

In the *Application settings* (③) menu you can choose the language and turn on the password protection for the application.

With the password protection 'on' we have the option to set a password reminder. This reminder will appear after five failed authentication attempts.

The devices that have a fingerprint sensor can use fingerprint authentication to unlock the application.

The *Application settings* (③) page is available at the first start, even without an added device.

# 3.4 Help, and About

You can find a summary about the application and its functions in the *Help* () menu, while the *About* () menu contains the App ID, App version and the contacts for TELL Software Hungária Kft.

You can copy the App ID to the clipboard by tapping on the App ID, then pressing the Copy ( $\Box$ ) button.

### 3.5 Push notifications

Through TELL Control Center, you can receive Push notifications from your devices. To do this, you need to add your devices to the application first.

#### **Conditions for receiving Push notifications:**

- The device that transmits the Push notification has to be online.
- The Push notification sending has to be configured on the device's given slot.
- The necessary permissions have to be granted for receiving Push notifications in the application (see paragraph 1.2).
- In the settings of the mobile device, the notifications have to be enabled.

All incoming Push notifications are logged automatically in the application. The logged notifications can be found on the main page or on the **Device details** page by selecting the **Notifications** ((2)) icon at the top right.

Here you can delete notifications or view the message and the camera picture.

When receiving a Push notification there is an option to inspect the camera image immediately. This happens in a separate pop up window.

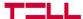

# 3.6 Event log query

When browsing the device details, there is an option for you to view the device's events by opening the *Event log* ( $^{\frown}$ ). As a default, the application will load the events of today, but loading older events is also possible by using the date selection arrows or the *Filter* ( $^{\frown}$ ) button.

By selecting an event, you can view the details of that specific event. The application will load a maximum of ten events at one time, but there is an option to load another ten by clicking on the **Download the next 10** ( $\stackrel{\blacksquare}{=}$ ) button at the bottom of the page. When you finished browsing you can go back to the status by selecting the **Status** ( $\stackrel{\blacksquare}{=}$ ) tab.

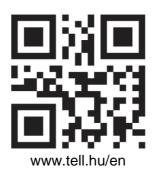

Document version: 1.5 - 30/05/2019

8